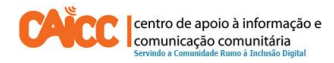

# **Apontamento técnico No. 2, Novembro de 2013**

## **Como criar uma conta no Gmail**

O Centro de Apoio a Informação e Comunicação Comunitária (CAICC) implementa um programa de apoio dirigido a todos os centros de informação e comunicação comunitária no país (por ex: rádios comunitarias e centros multimedia comunitários), com vista entre outros a constituir uma plataforma de partilha e coordenação de informação e recursos. Na sua acção o CAICC privilegia o uso das tecnologias de informação e comunicação (TIC) como ferramentas-chave no fluxo livre de informação de e para as comunidades. Neste contexto, decidiu lançar uma nova série de apontamentos técnicos, dirigida em primeiro lugar aos colaboradores e activistas dos centros. Os apontamentos vão tratar temas especificos de forma resumida, com o intuito de ajudar utilizadores de ferramentas digitais a resolver seus problemas diários e incrementar os seus conhecimentos na área das TIC.

### **Sumário**

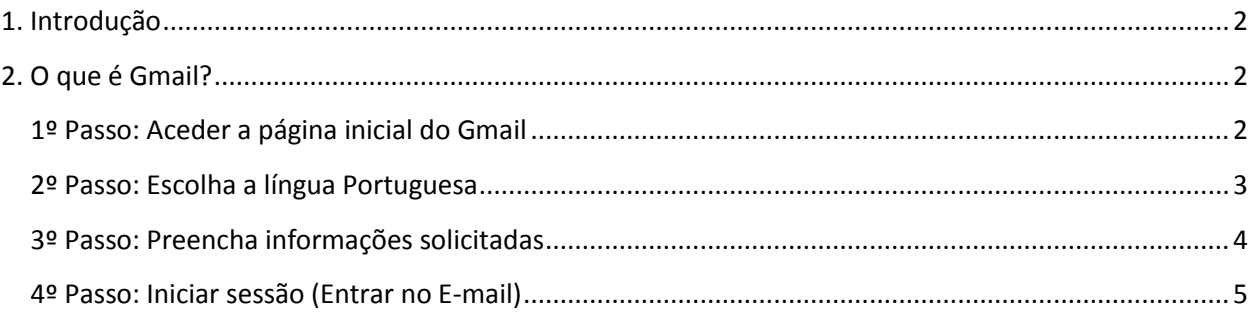

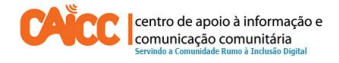

### <span id="page-1-0"></span>**1. Introdução**

Este guia descreve passo a passo como criar uma conta de E-mail Gmail em português.

### <span id="page-1-1"></span>**2. O que é Gmail?**

O Gmail é um serviço de e-mail gratuito que combina os melhores recursos de e-mails tradicionais com a tecnologia de pesquisa do Google.

## <span id="page-1-2"></span>**1º Passo: Aceder a página inicial do Gmail**

1. Vai para o seu navegador de internet (Firefox, Internet Explorer, Google Chrome ou outro) e abra o website do Gmail, digite na barra de endereço indicada pelo número **1** o seguinte: www.gmail.com

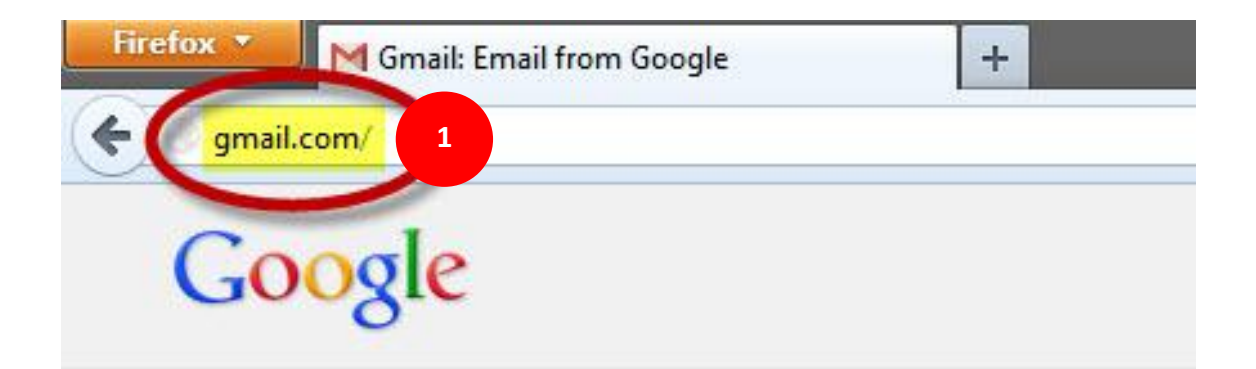

# Gmail

Experience the ease and simplicity of Gmail, everywhere you go.

**Imagem 1 -** Acesso a página do Gmail através do Navegador de Internet Firefox

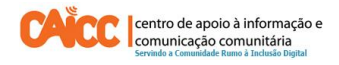

## <span id="page-2-0"></span>**2º Passo: Escolha a língua Portuguesa**

- 1. No canto inferior direito indicado pelo número 1, escolha a lingua Portuguesa "português (Portugal) "
- 2. Clique no Botão **Criar uma Conta** no canto inferior do fomulário indicado pelo número 2.

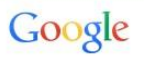

Uma conta. Todos os serviços Google.

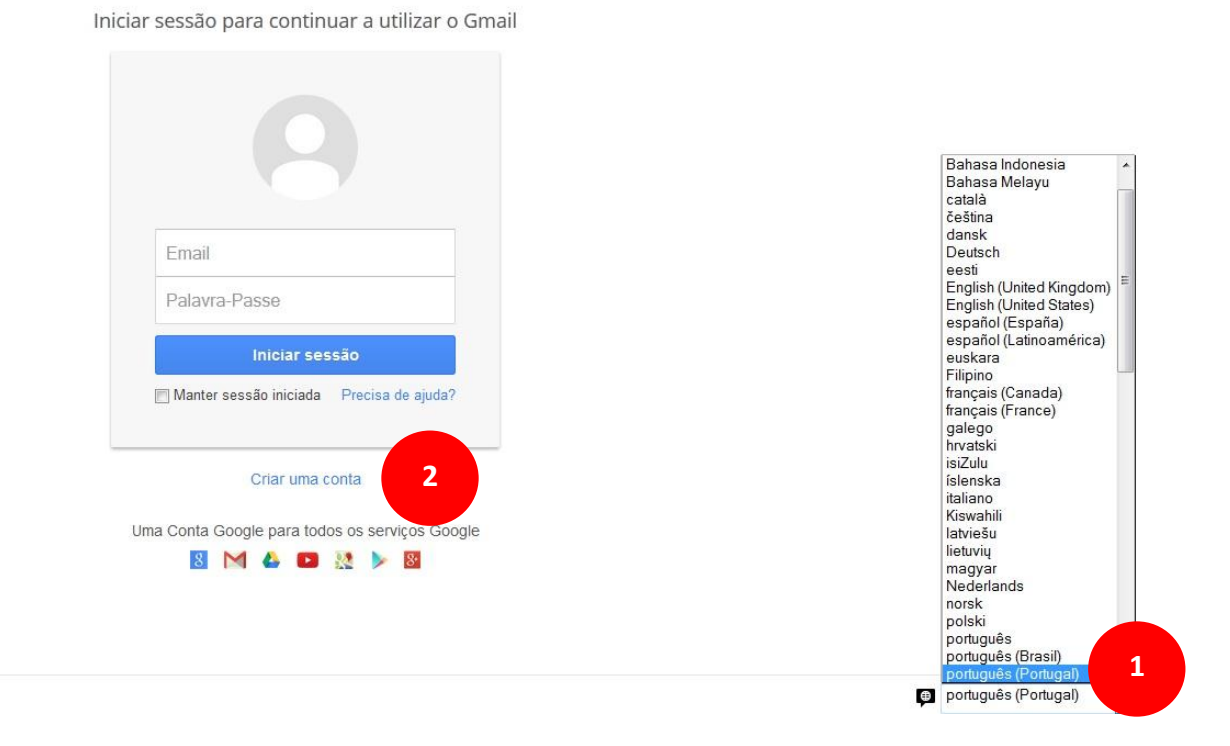

**Imagem 2 –** Página Inicial do Gmail

#### **Nota:**

**Iniciar sessão** – Significa aceder a conta de E-mail para Ver, Escrever, Apagar, e Guardar E-mail.

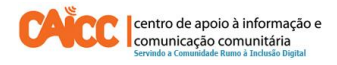

## <span id="page-3-0"></span>**3º Passo: Preencha informações solicitadas**

Preencha as informações que são solicitadas. Terá que escolher o nome de utilizador, que será o seu endereço de e-mail. Recomendamos escolher algo que nao vai esquecer, por exemplo **nome.apelido@gmail.com** O sistema informará se o seu nome já foi escolhido por outra pessoa e terá que escolher outro, por exemplo outro nome por qual é conhecido. A palavra-passe deve ter um mínimo de 8 digitos, misturando letras e números para tornar mais díficil o acesso de infilitrados.

No fim terá que copiar algumas palavras ou séries de letras e números que são dificeis de ler.

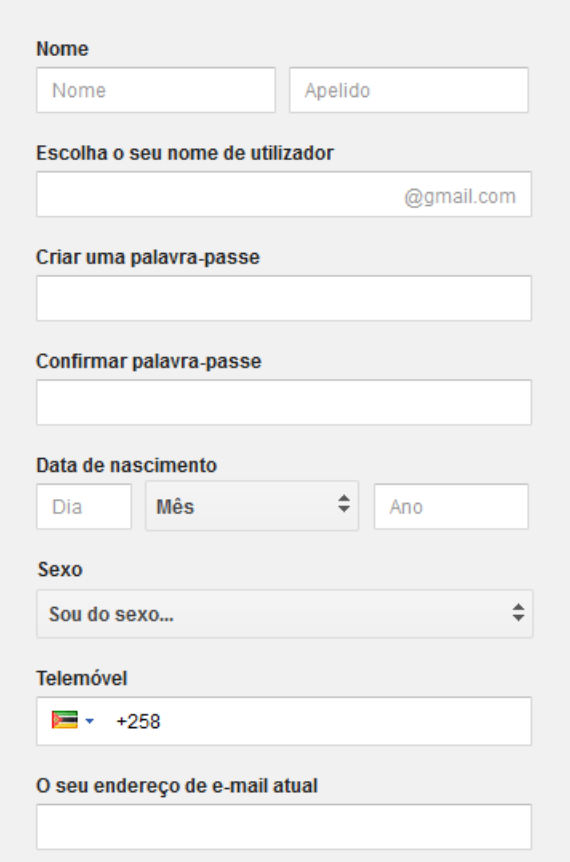

**Imagem 3 –** Formulário de dados pessoais para abertura da conta de E-mail

Após o preenchimento, verifique se tudo está correcto, e se é do modo como deseja que fique. Então faz a verificação de palavras, o que requer que você preencha correctamente os campos.

Depois é só aceitar os termos de serviço e política, clicando no quadradinho. Na linha seguinte recomendamos apagar a seta que aparece automaticamente na autorização de uso dos dados da sua conta. Então já esta pronta a sua conta do Gmail e você já pode iniciar sessão e usar a sua conta para enviar e receber emails grátis.

## <span id="page-4-0"></span>**4º Passo: Iniciar sessão (Entrar no E-mail)**

1. Quando já tiver uma conta Gmail pode iniciar a sessão através dos dados (Nome do Utilizador e Palavra-Passe) a partir do formulário indicado pelo número **1**. Para tal vá para o seu navegador de internet (Firefox, Internet Explorer, Google Chrome ou outro) e abra o website do Gmail, digite na barra de endereço o seguinte texto: **www.gmail.com** em seguida irá aparecer a página ilustrada abaixo.

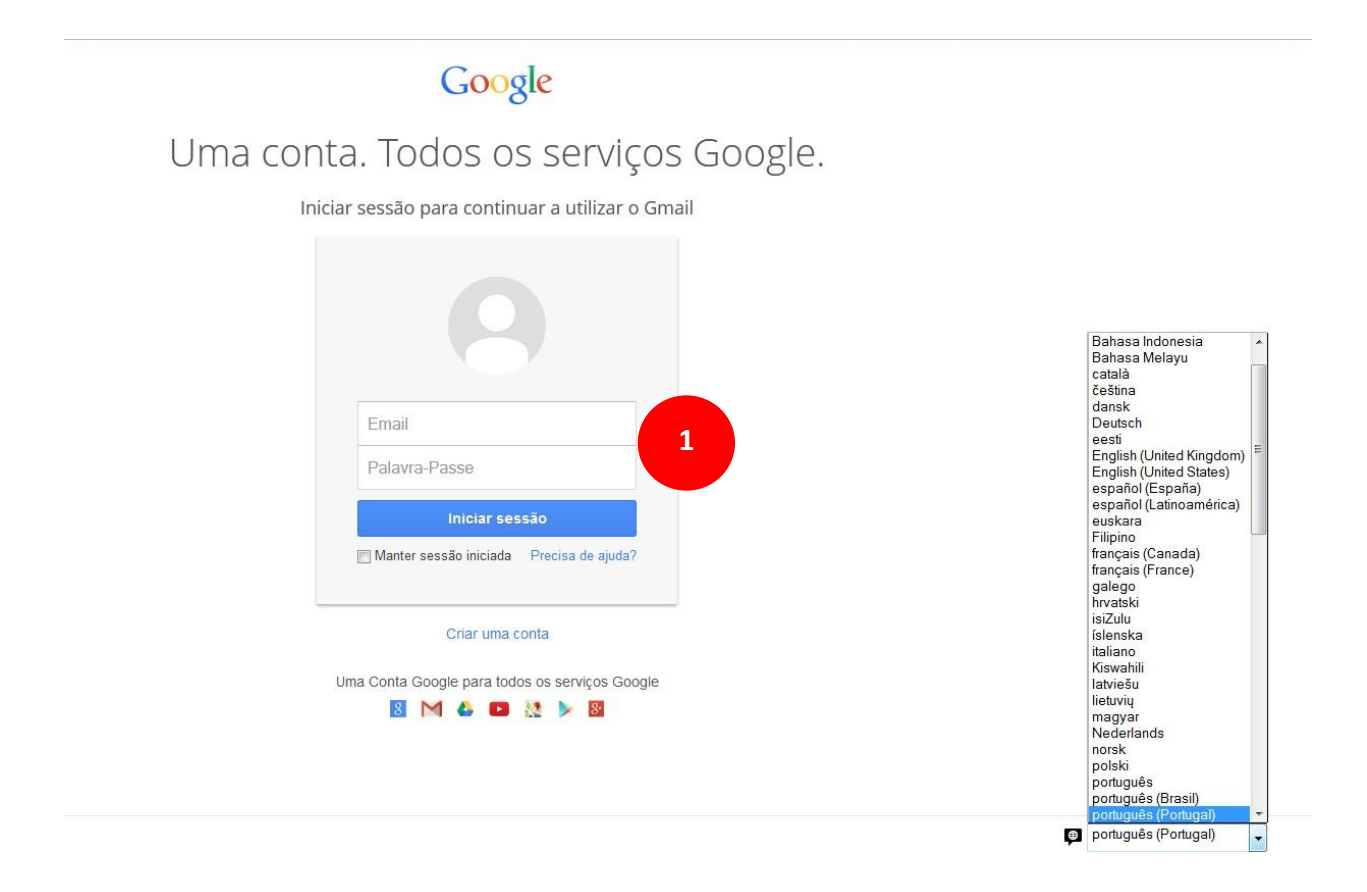

### **BOM TRABALHO!**

Se tiver dificuldades pode contactar o Helpdesk do CAICC e pedir ajuda:

**Linha Verde:** 823535, 843535 ou 863535000 – **E-mail:** linhaverde@caicc.org.mz